# Apkalpošanas vietnes lietošanas instrukcija

## Satura rādītājs

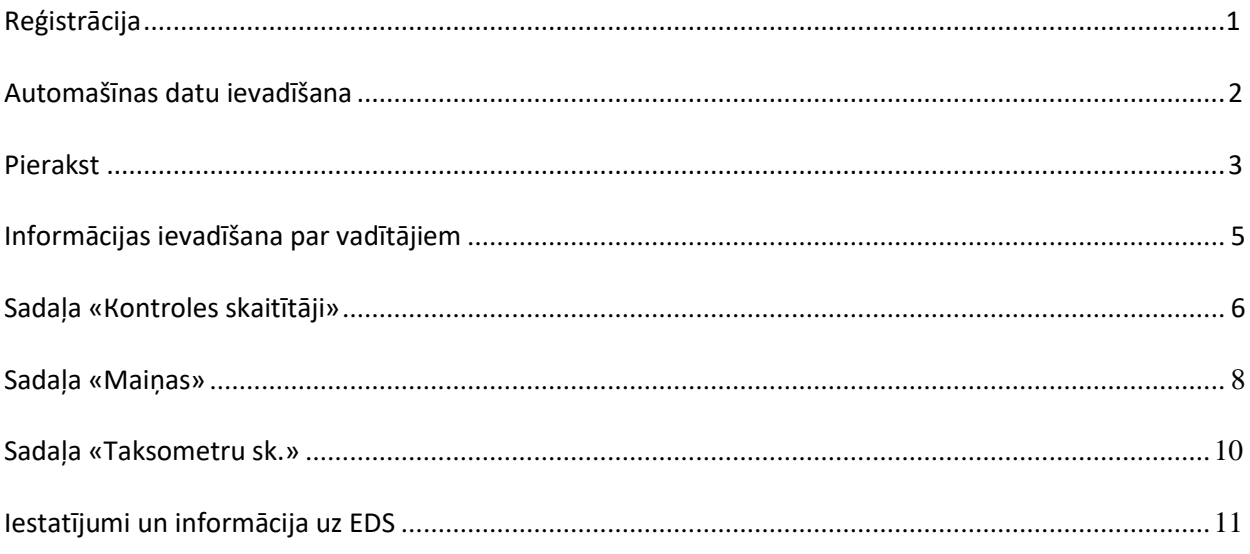

### <span id="page-1-0"></span>**Reģistrācija**

Dodaties uz https://www.optumplus.lv/pieraksts/

Atvērtajā logā ievadiet uzņēmuma reģistrācijas numuru.

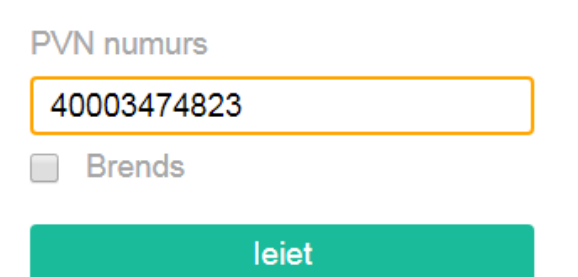

Sistēma pārbaudīs ievadītā reģistrācijas numura derīgumu, izmantojot Lursoft sistēmu. Ja numurs ievadīts pareizi, tiks parādīts logs, kurā ir nepieciešams ievadīt papildus informāciju par uzņēmumu.

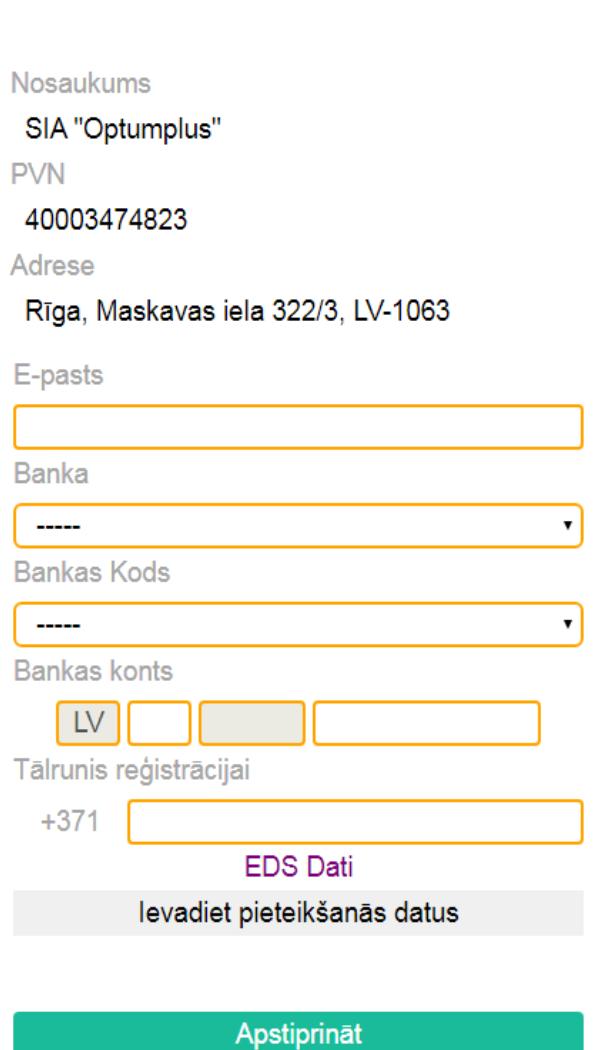

Ievadiet visus nepieciešamos datus. "Tālrunis reģistrācijai" laukā ievadiet tālruņa numuru, uz kuru vēlaties iegūt paroli, lai piekļūtu vietnei.

Kad esat ievadījuši visus datus, noklikšķiniet uz pogu "Apstiprināt".

Izziņa tiks nosūtīta uz ievadīto tālruņa numuru ar paroli. Ievadiet saņemto paroli attiecīgajā laukā.

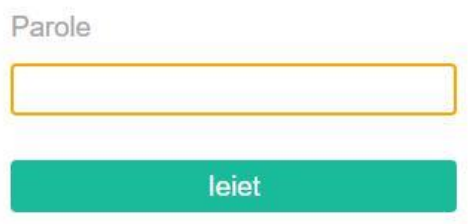

Pēc veiksmīgas paroles ievadīšanas Jūs saņemsiet piekļuvi vietnes galvenajai lapai ar sekojošam sadaļām:

- «Automašīnas» (Lai veiksmīgi pierakstīties apkalpošanai, Jums jāievada visus attiecīgus transportlīdzekļa datus);

- «Grafiks» (Iespēja pierakstīties apkalpošanai);
- «Vadītāji» (Priekš veiksmīga darba ar sistēmu XTAXI API, ir nepieciešams ievadīt pilnu
- informāciju par vadītajiem);
- «Коntroles skaitītaji» (Informācija par kopējiem rādītājiem skaitītājā sistēmā XTAXI API);
- «Maiņas» (Informācija par maiņām un baraucieniem skaitītājiem sistēmā XTAXI API).

#### <span id="page-2-0"></span>**Automašīnas datu ievadīšana**

Lai ievadītu transportlīdzekļa datus, dodieties uz sadaļu "Automašīnas".

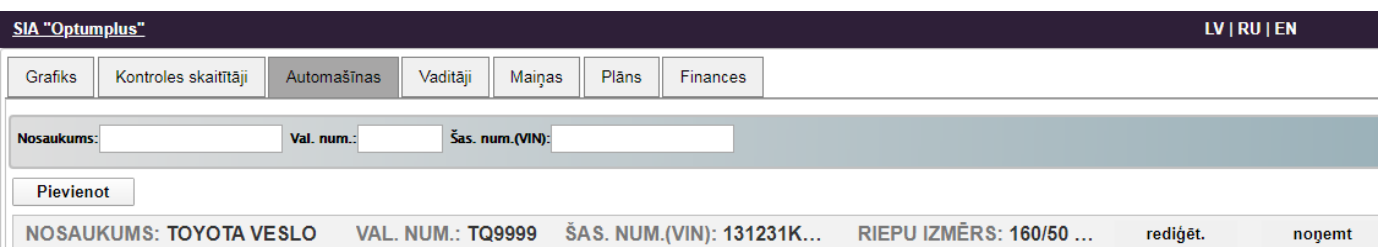

Lai pievienotu informāciju par automašīnu, noklikšķiniet uz pogu "Pievienot". Atvērsies logs informācijas ievadei. Ievadiet datus, kā parādīts zemāk.

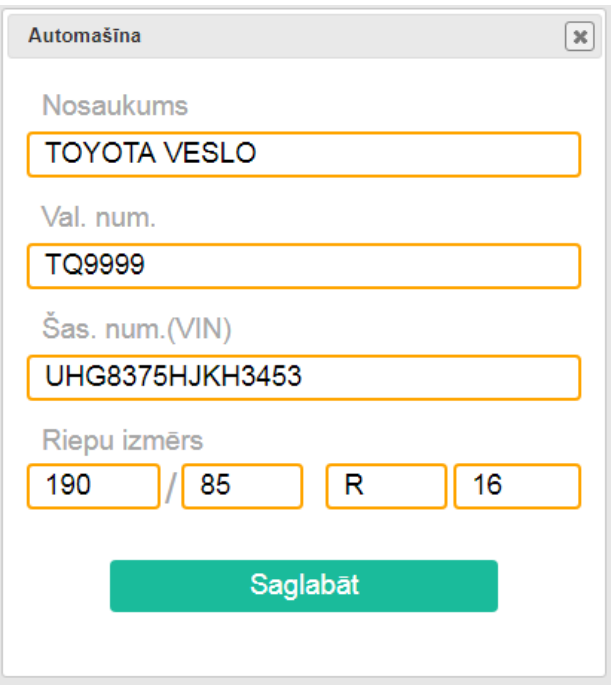

<span id="page-3-0"></span>Noklikšķiniet uz pogu "Saglabāt". Ievadīts transportlīdzeklis parādīsies sarakstā.

### **Pierakst**

Pēc tam, kad esat ievadījuši automašīnas datus, Jūs varat pierakstīties apkalpošanai sadaļā "Grafiks".

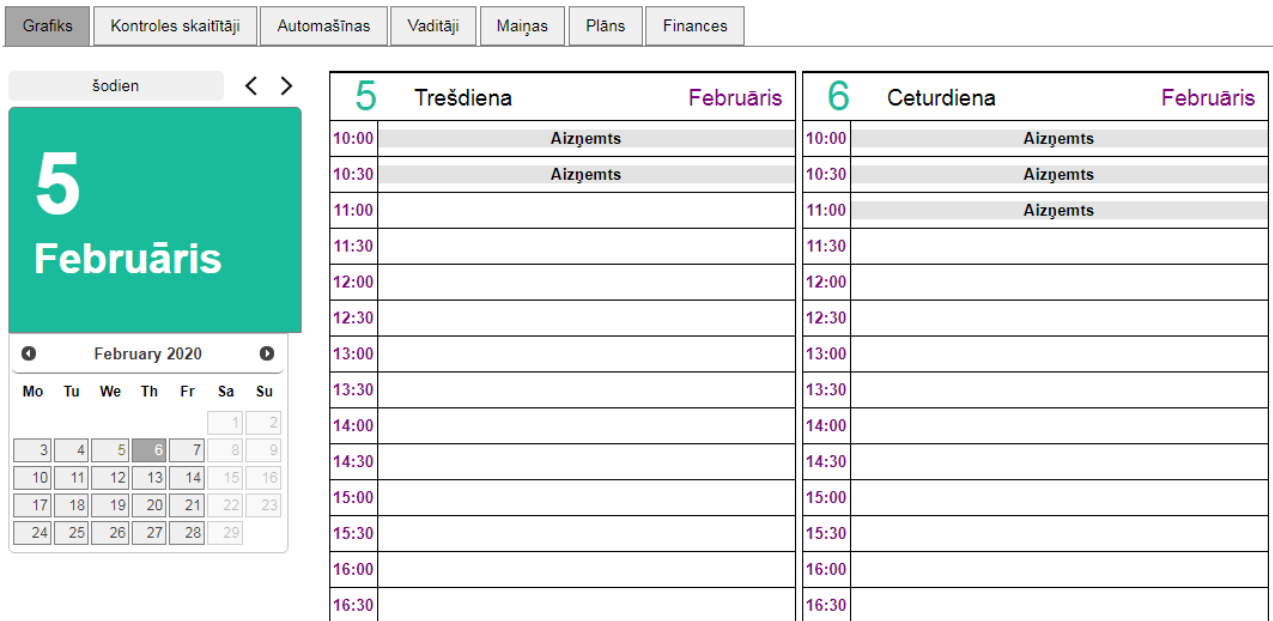

Atvērtajā tabulā ar pelēku krāsu apzīmēts laiks, kas jau ir aizņemts.

Savukārt, ar balto krāsa apzīmēts brīvais laiks pierakstīšanai.

Lai pierakstīties uz noteiktu laiku, izvēlāties vajadzīgo datumu un noklikšķiniet uz lauku, kas atbilst laika intervālam, uz kuru vēlaties pierakstīties.

Tiks atvērts logs informācijas ievadīšanai. Izvēlieties no saraksta automašīnu, kuru vēlaties pierakstīt pakalpojumam, un uzrakstiet atbilstošo aprakstu. Pēc informācijas ievadīšanas noklikšķiniet uz pogu «Saglabāt».

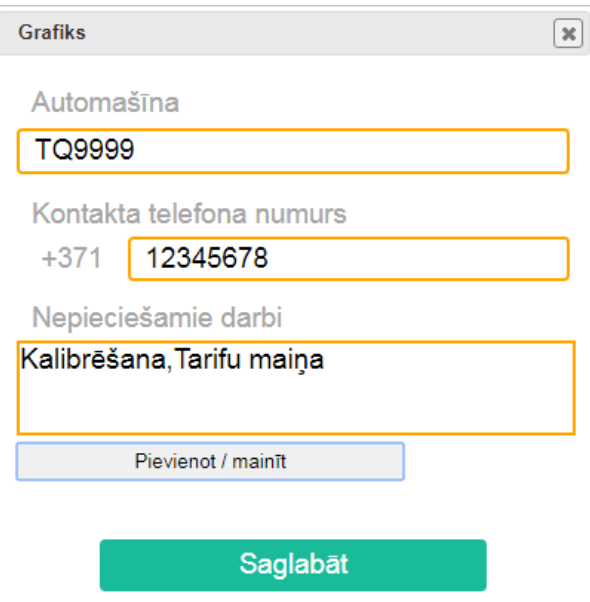

Jūsu ieraksts kalendārā tiks parādīts šādi.

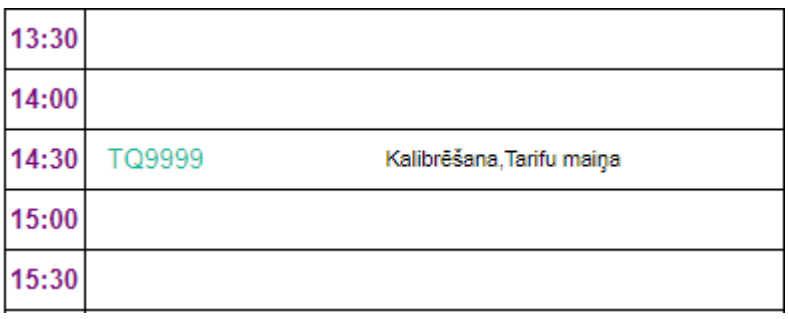

### **Informācijas ievadīšana par vadītājiem**

Priekš informācijas ievadīšanas par vadītājiem jāpāriet uz sadaļu «Vadītāji». Lai ievadītu informāciju par vadītāju uzspiediet pogu «Pievienot».

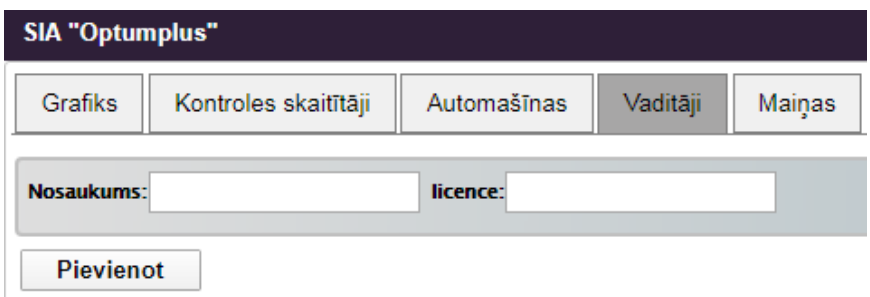

Atvērsies logs priekš informācijas ievadīšanas. Ievadiet datus kuri norādīti zemāk.

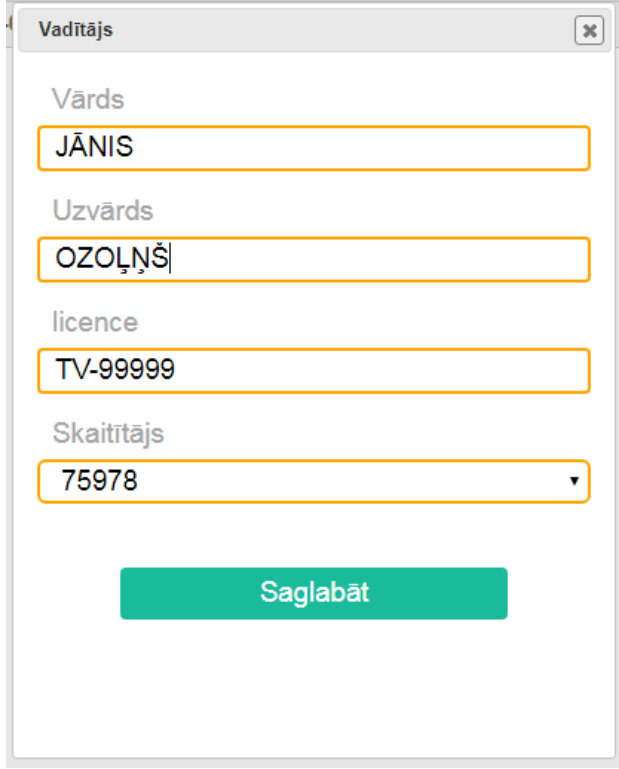

Nospiediet pogu «Saglabāt». Ievadītais vadītājs parādīsies sarakstā.

### **Sadaļa «Kontroles skaitītaji»**

Lai apskatītu informāciju par kopējiem rādītajiem skaitītājā nepieciešams uzpiest uz pogu «Pielietot».

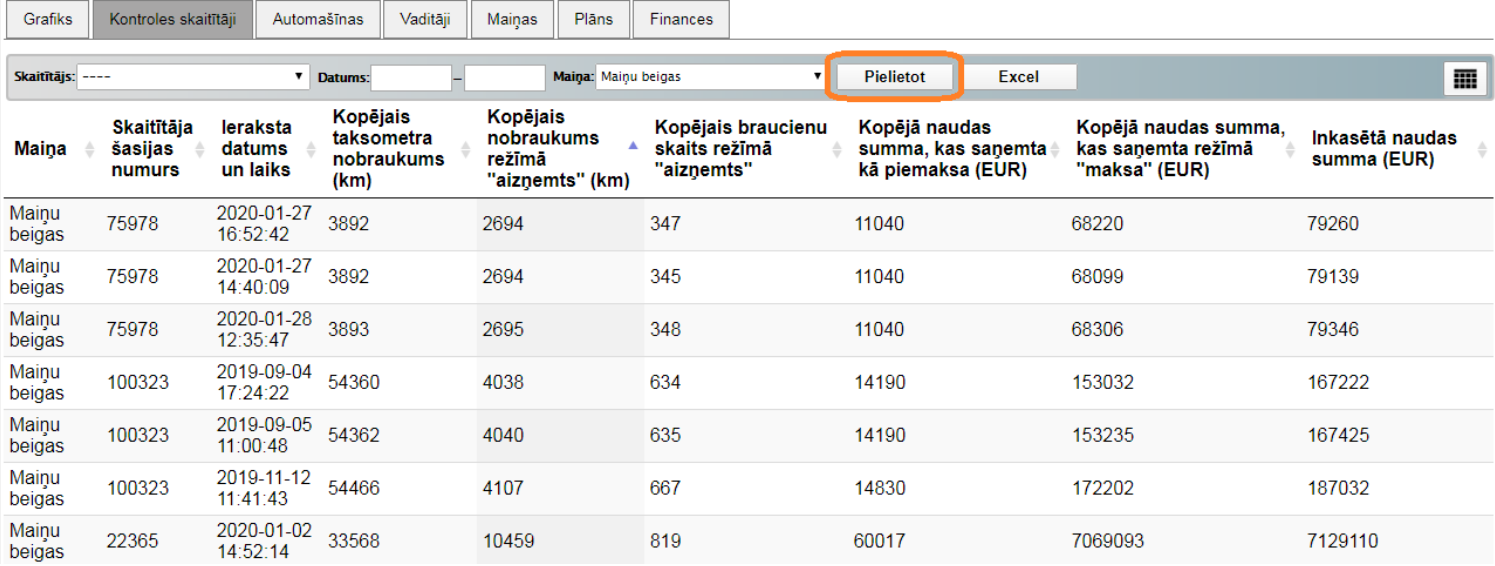

### Lai apskatītu informāciju par konkrētu skaitītāju, par noteiktu laika periodu un maiņas statusu ir nepieciešams izvēlēties doto punktu.

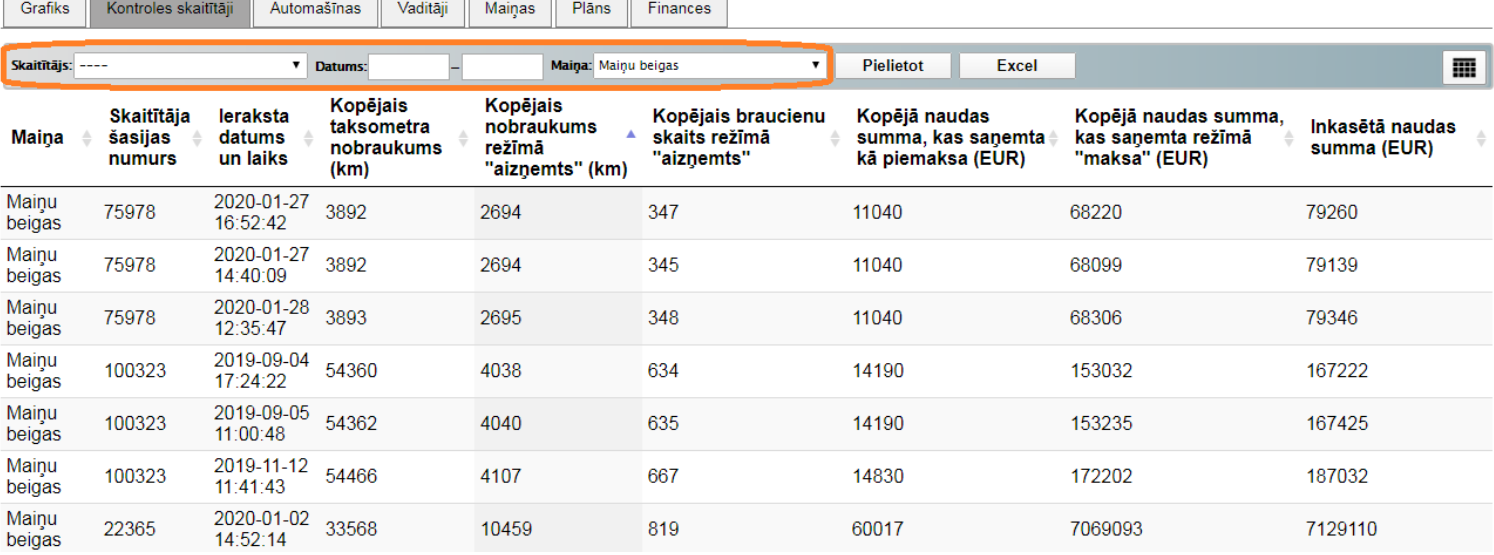

### Priekš datu saglabāšanas dokuments Excel nepieciešams uzpiest uz pogu «Excel». Atskaite tiks formēta pa rindām un kolonām kas uzrādīsies mājaslapā.

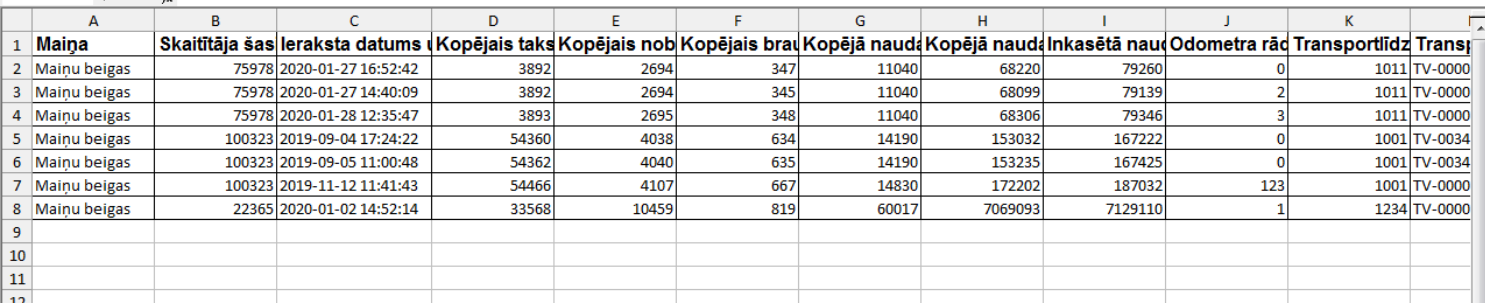

#### Lai pievienot/izdzēst kolonu nepieciešams uzspiest uz pogu kas norādīta zemāk.

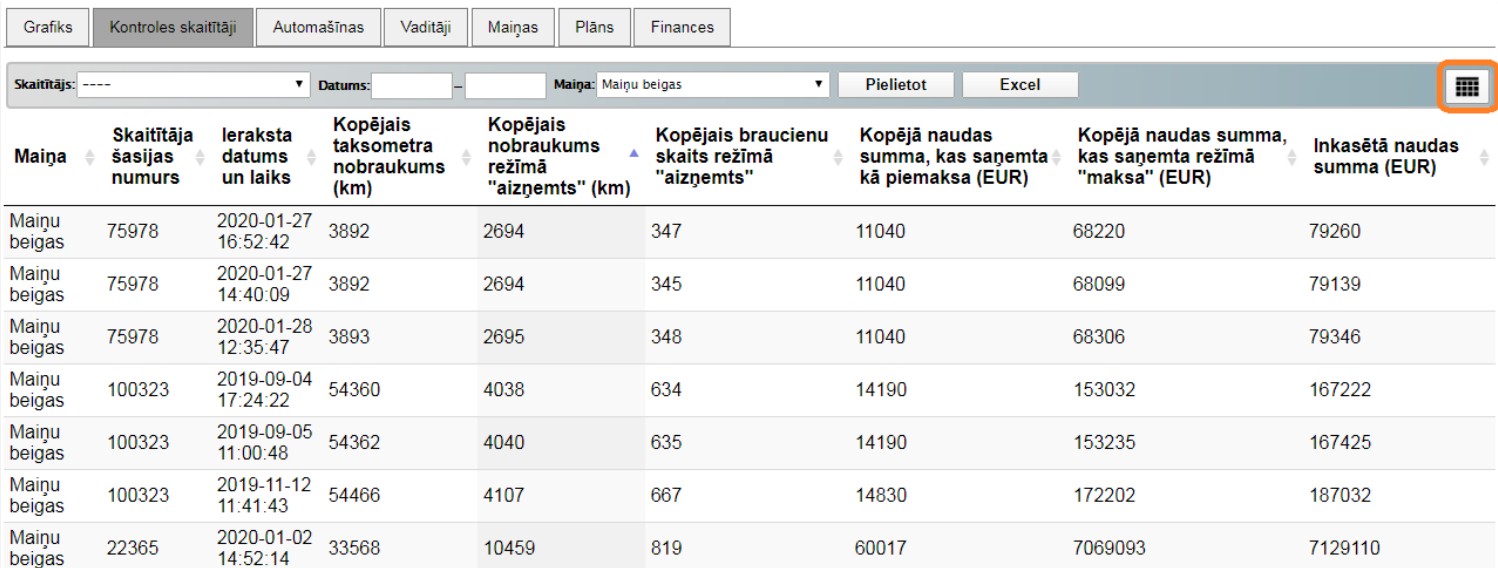

Svarīgas kolonas ir :

#### *Maiņas*

*Skaitītāja šasijas numurs*

*Pierakstīsanās datums*

*Kopējais skaitītāja nobraukums (км)*

*Kopējais nobraukums režīmā "aizņemts" (км)*

*Kopējais braucienu skaits režīmā "aiņemts"*

*Kopējā naudas summa ieskaitot uzcenojumu*

*Kopējā naudas summa, kas tika saņemta rezīmā «apmaksa» (EUR)*

*Inkasētā summa (EUR)*

*Odimetra rādītāji*

*Transportlīdzekļa valts reģistrācijas numurs*

*Transportlīdzekļa vadītāja reģistrācijas numurs*

Skaitītāja rādījumi tiek iesniegti uz EDS.

### **Sadaļa «Maiņas»**

Lai apskatītu informāciju par maiņām un skaitītāja barucieniem nepieciešams uzspiest uz pogu «Pielietot».

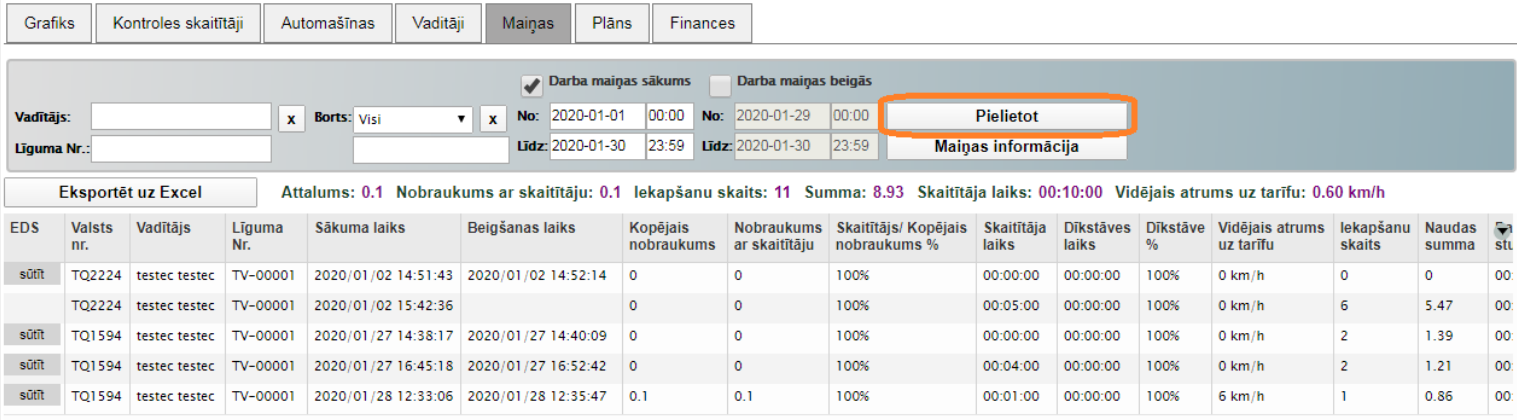

Lai apskatītos informāciju par konkrētu vadītāju un noteiktu laiku maiņas statusu nepieciešams izvēlēties atbilstošu punktu.

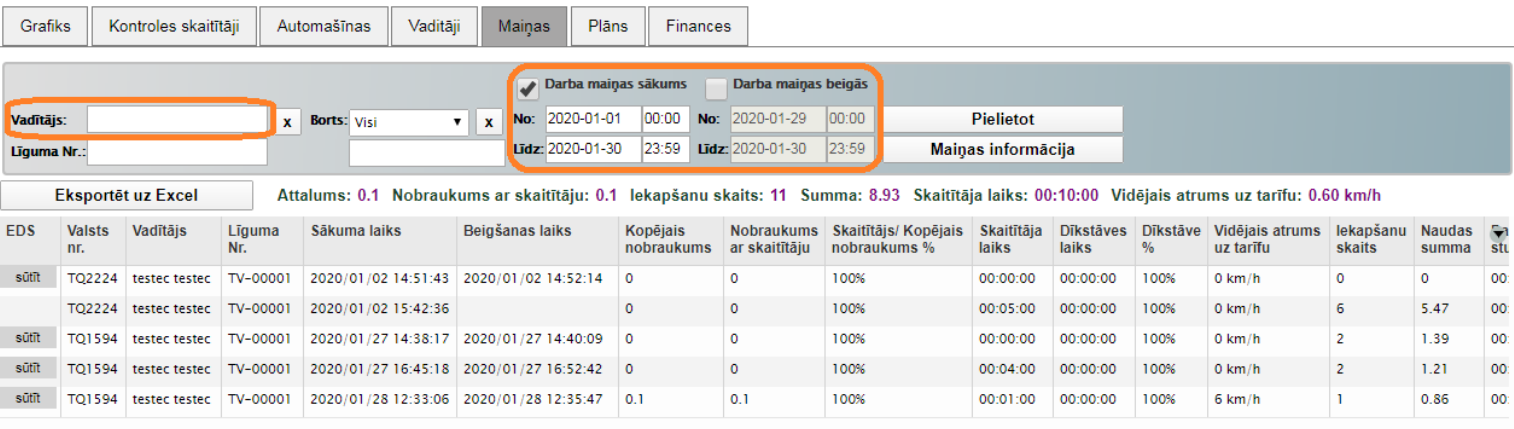

Lai saglabātu datus dokumentā Excel nepieciešams uzspiest uz pogu «Eksportēt uz Excel». Atskaite tiks formēta pa rindām un kolnām kas uzrādīsies mūsu majaslapā.

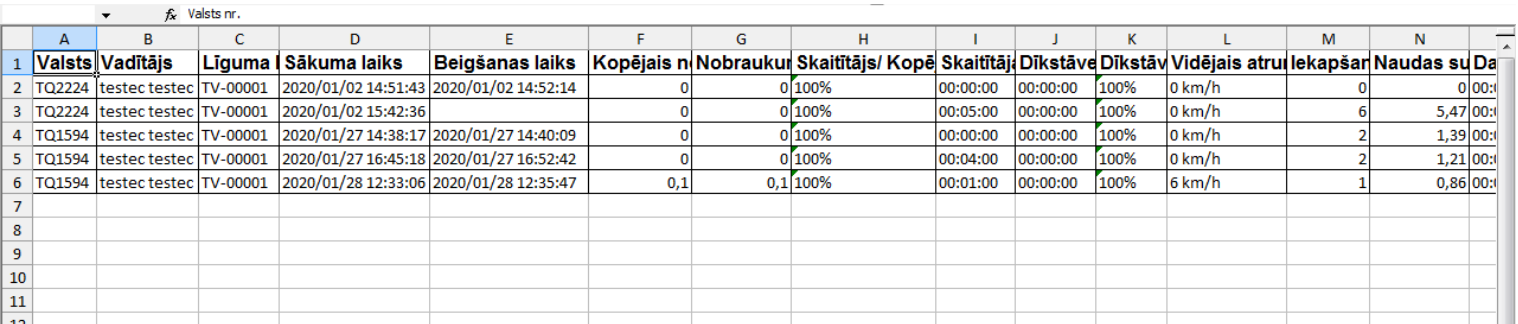

#### Lai pievienot/izdēst nepieciešams uzspiest uz pogu, kas norādīta zemāk.

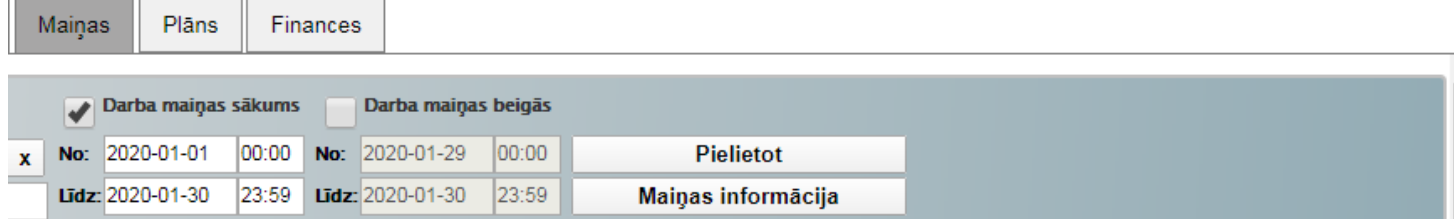

is ar skaitītāju: 0.1 lekapšanu skaits: 11 Summa: 8.93 Skaitītāja laiks: 00:10:00 Vidējais atrums uz tarīfu: 0.60 km/h

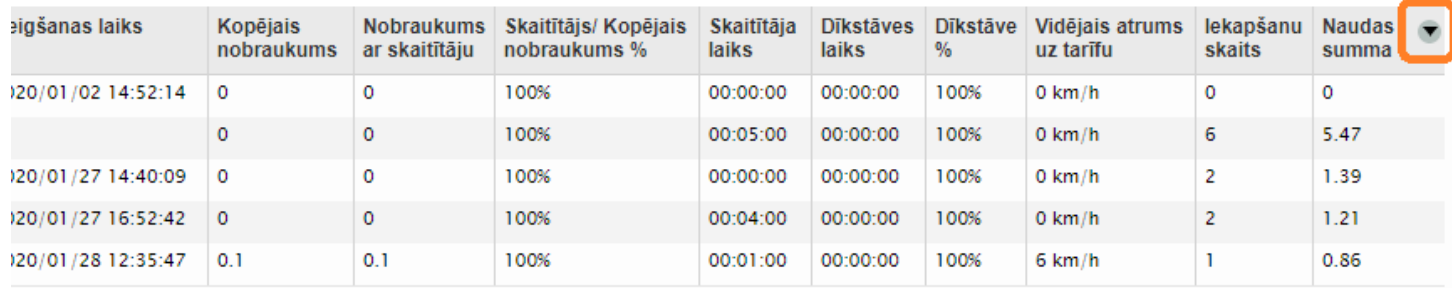

Uzspiežot uz pogu «Aizsūtīt» kolonā «EDS» var aizsūtīt datus uz EDS par izvēlēto maiņu (dati nebūs iesniegti uz daraba inspekciju, viņi saglabāsies sistēmā EDS sadaļā «Dokumenti»). Iesniegt datus uz EDS var tikai tad kad maiņa tika pabeigta.

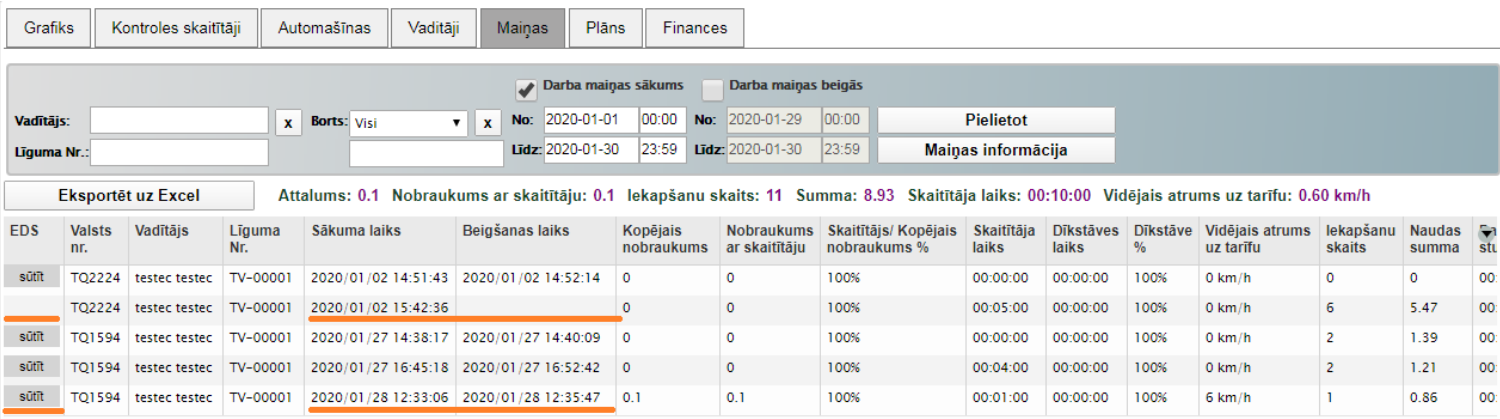

Ja izvēlēties jebkuru rindu ar datiem par maiņu tabulā zemāk parādīsies informācija par braucienu noteiktajā maiņā. Darbs ar datiem par braucienu ir tāds pats kā ar darbu maiņas dati.

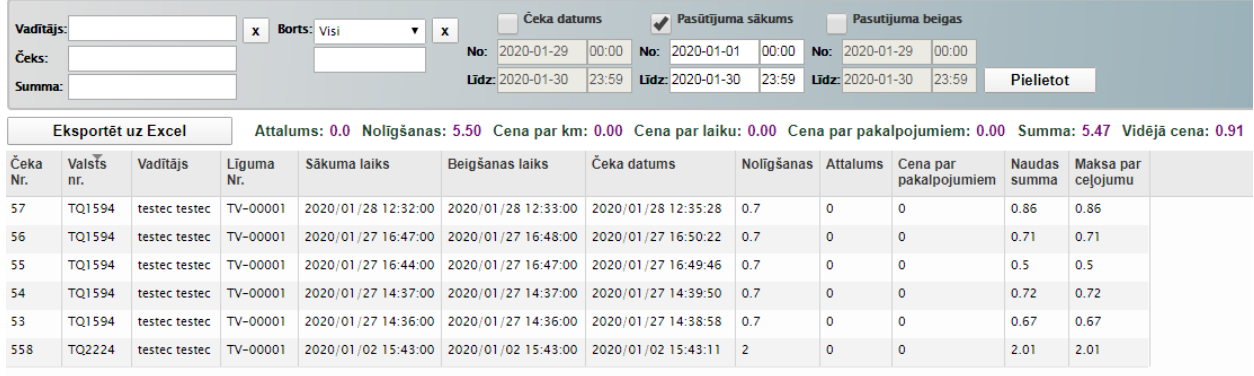

Lai saglabātu atskaiti par maiņām/par dienām dokumentā Excel nepieciešams uzspiest uz pogu «Darba studnu pārsksts (pēc maiņas)» vai «Darba studnu pārsksts (dienā)». Atskaite tiks formēta pa rindām un kolnām kas uzrādīsies mūsu majaslapā.

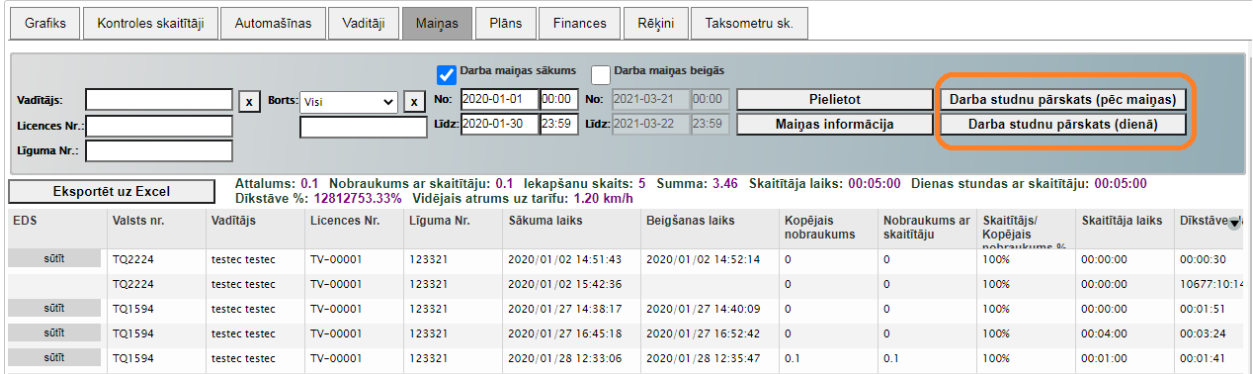

### **Sadaļa «Taksometru sk.»**

Lai apskatītu informāciju par skaitītāja kalibrācijas termiņu kalpo sadaļa «Taksometru sk.».

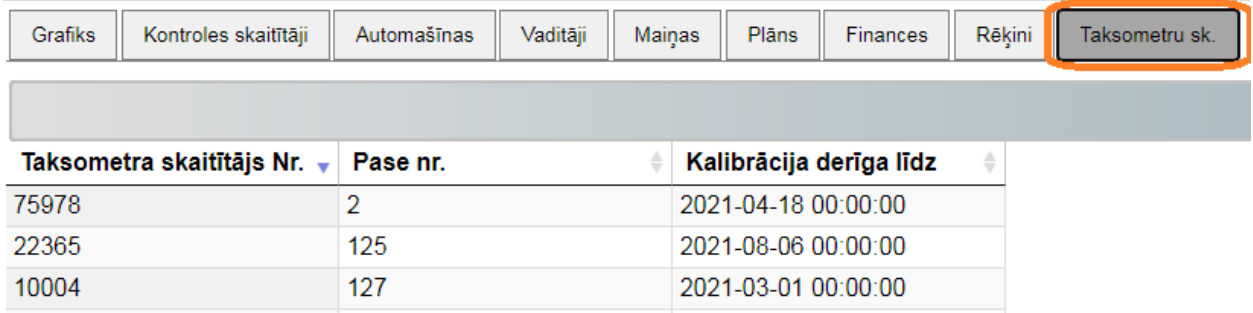

### **Iestatījumi iesniegt informāciju uz EDS**

Lai aizsūtītu uz iestatījumiem nepieciešams uzspiest uz firmas nosaukumu augšējā kreisajā stūrī mājaslapā.

Atrodiet punktu «EDS Dati», uzspiediet uz pogu «Ievadiet autorizācijas datus».

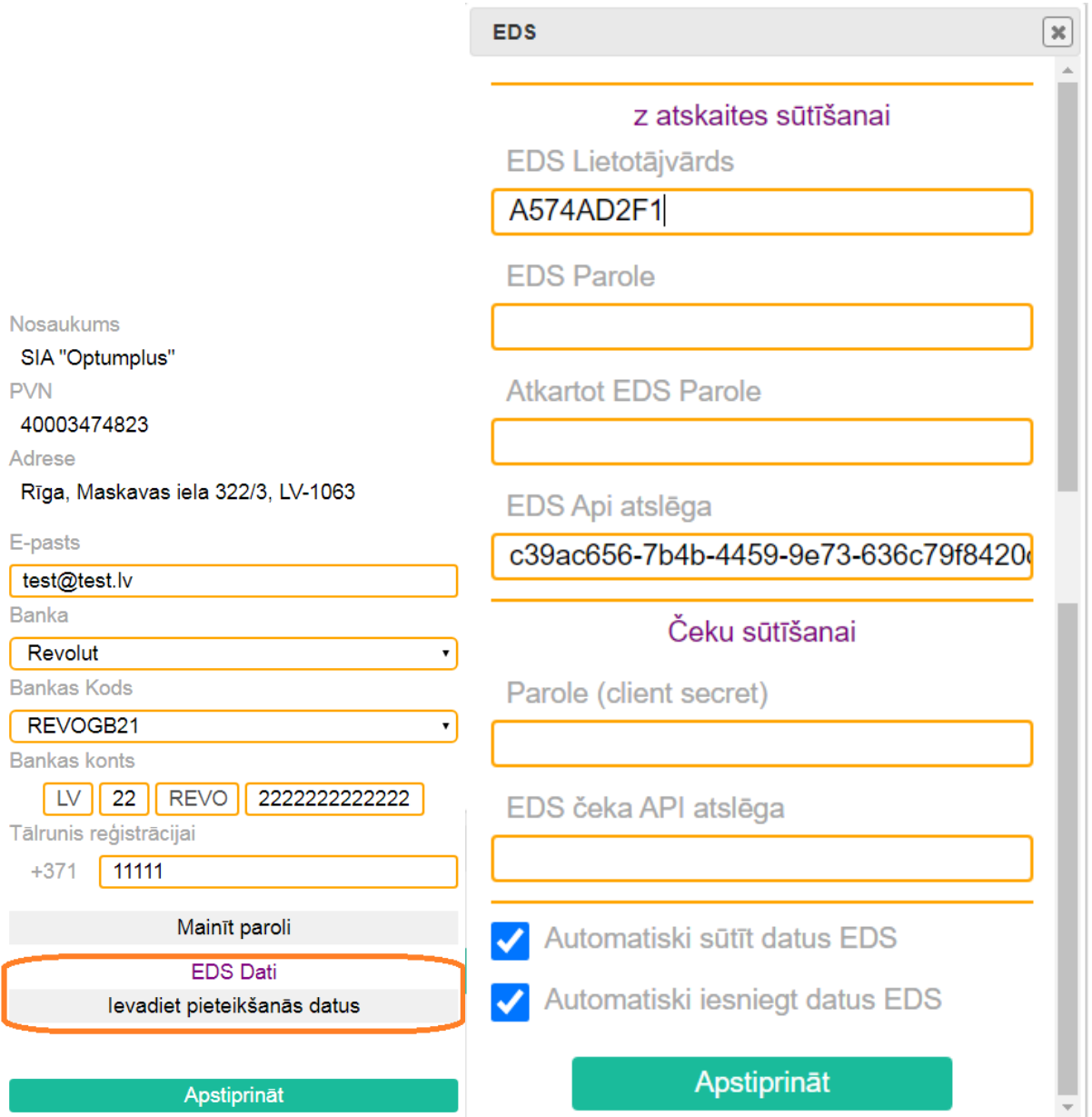

Šeit nepieciešams ievadīt Jūsu login sistēmas EDS rindā «EDS Lietotājvārds» un jāievada parole rindā «EDS Parole», «Atkārtot EDS parole», ievadīt Eds Api atslēgas un lai sūtīt čekus jāievada Parole (client secret) un ģenerēto čeka API atslēgu. Eds Api atslēgu var atrast Eds sistēmā kur ir ğenerētājs Api atslēgai.

#### C eds.vid.gov.lv/apiinfo  $\rightarrow$ ←

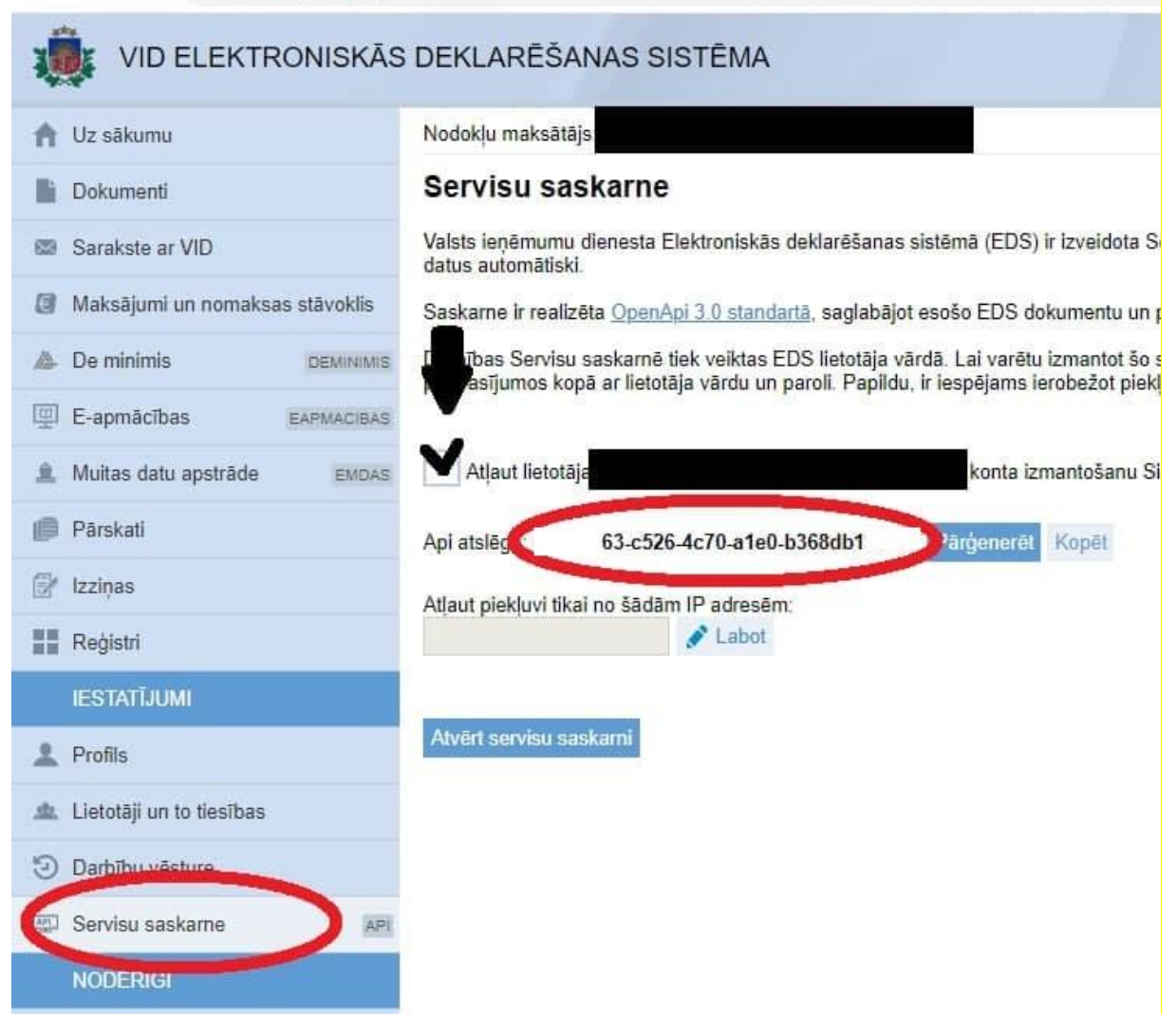

#### Lai izveidot čeka sūtūšanas datus nepieciešams:

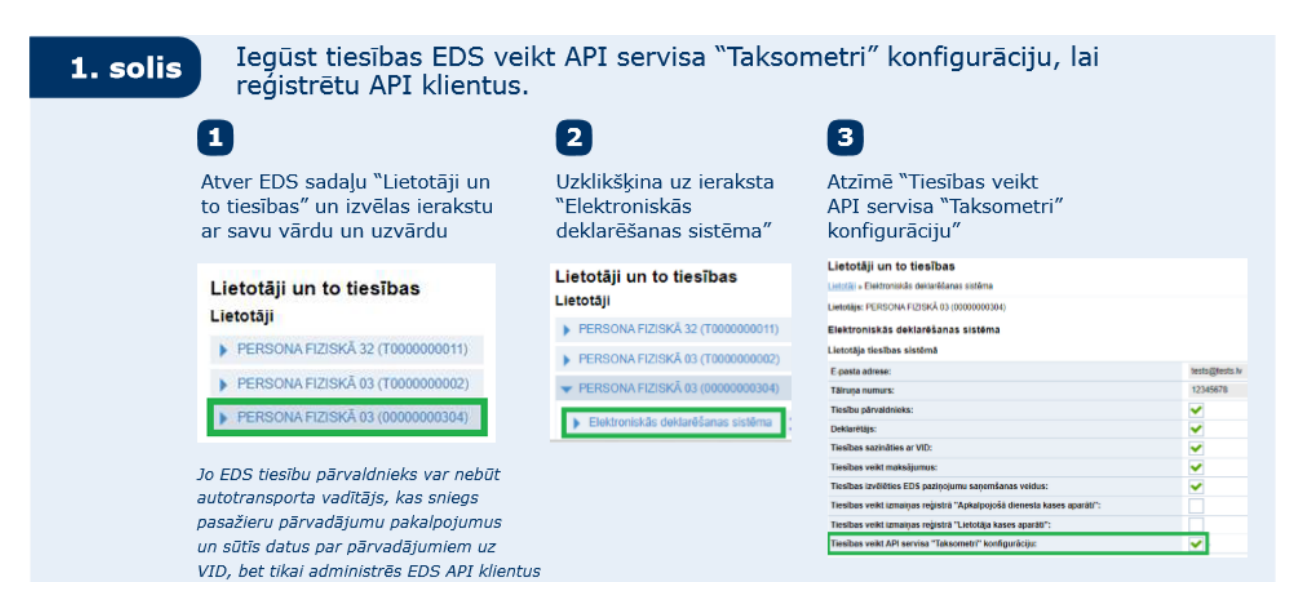

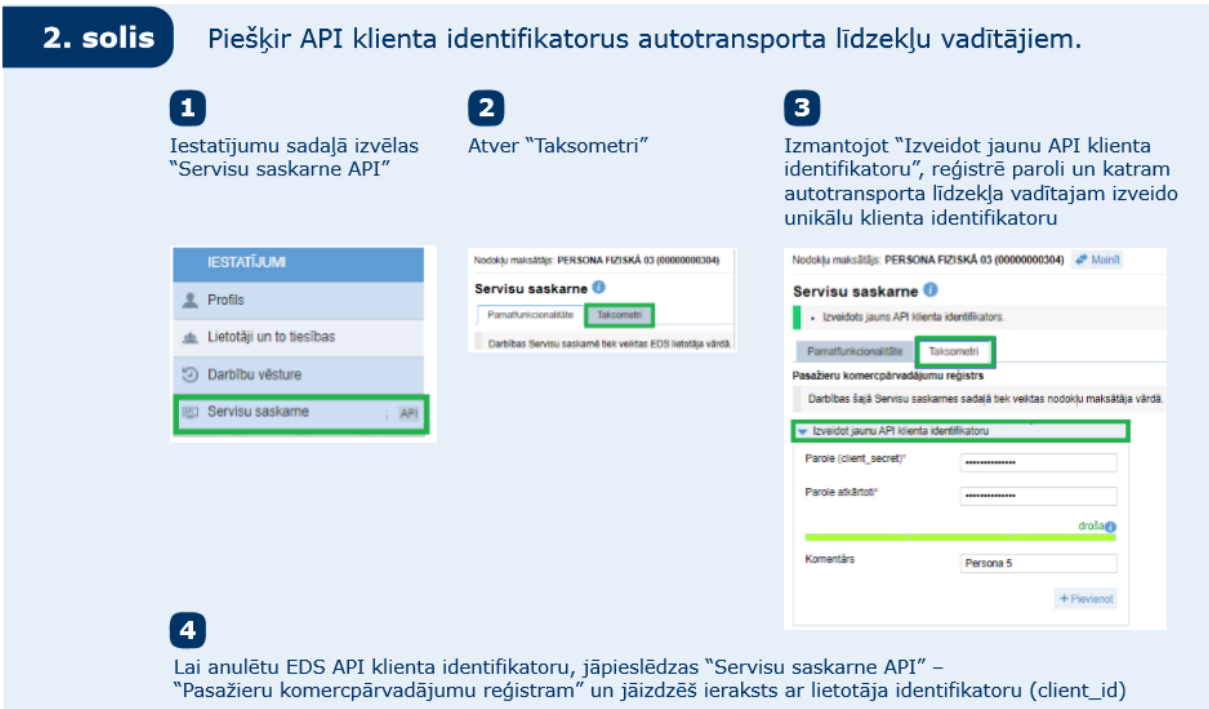

Ja Jums nepieciešams lai dati automātiski aizsūtas uz EDS (dati netiks iesniegti uz darba inspekciju, viņi viekārši saglabāsies sistēmā EDS sadaļā «Dokumenti»), ielieciet ķeksi punktā «Аutomātiski sūtīt datus EDS».

Ja Jums nepieciešams, lai dati automātiski aizsūtas uz EDS, ielieciet ķeksi punktā «Аutomātiski iesniegt datus EDS».

Lai saglabātu izmaiņas nepieciešams uzspiest uz pogu «Apstiprināt».

Ja rodas tehniski jautājumi, lūdzu, sazinieties ar tehnisko atbalstu.

**Tehniska atbalsta e-pasta adrese - [info@clicktaxi.lv](mailto:info@clicktaxi.lv) t. +371 67255659**